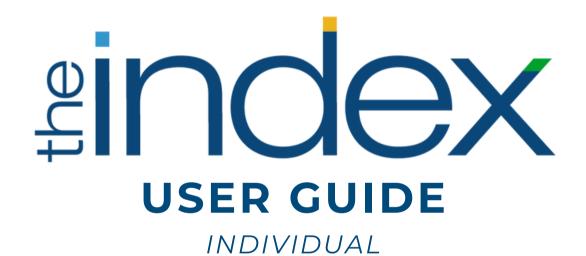

CELO J

### **TABLE OF CONTENTS**

| OPTION 1: ACCEPT INVITATION VIA EMAIL             | 3      |
|---------------------------------------------------|--------|
| OPTION 2: REDEEM KEY DIRECTLY                     | 4      |
| CONFIGURE YOUR INDEX                              | 5      |
| TAKE THE INDEX VIEW YOUR INDEX: INDIVIDUAL REPORT | 6<br>7 |
|                                                   |        |

\*For Individual + 360 Users

# **OPTION 1:**ACCEPT INVITATION VIA EMAIL

You have been invited by Purchaser's to participate in the CELO Index. The CELO Index is a digital tool that measures key leadership capacities to accelerate personal and professional growth. Leveraging 20 years of groundbreaking, peer-reviewed empirical research, the CELO Index assesses individual capacities, maps team assets, and evaluates program impact - each with the option for additional 360 feedback. By comparing your scores with national and career-specific benchmarks - and by breaking down the distinct knowledge, behaviors, attitudes, and skills that cultivate effective leadership - the CELO Index provides a strategic roadmap to elevate your putential and deepen your impact.

Participation is easy, just click here to accept the invitation then follow the instructions to set up your profile or you may shoose to define the invitation. If you already have an existing CELO Index profile, you may simply sign in. Once you are signed in you will then be directed to the user dashboard where you will have access to the survey.

Your participation is greatly appreciated, thank you in advance!

Sincerely,
The Aspen Index Support Team

You will receive an email from the Index. Select "click here" to begin accepting your invitation.\*

\*Emails may initially go to Spam folder.

2

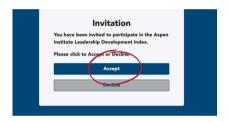

Select "Accept."

3

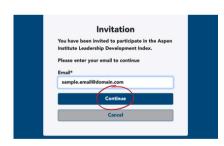

Insert the email in which you received your invitation, then press "Continue."

From this point, if you do not have an account created, you will begin the account creation process. If you already have an Index account, the site will prompt you to log in.

### **OPTION 2:** REDEEM KEY DIRECTLY

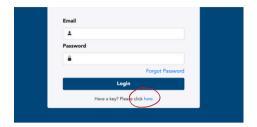

Once you receive your key (code), visit myindex.expandingleadership.org/haveAKey

Select "Have a key? Please click here."

2

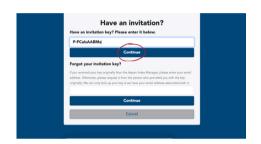

Input your key into the box that reads "Have an invitation key? Please enter it below."

Then, select "Continue."

3

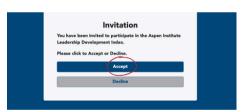

Select "Accept."

4

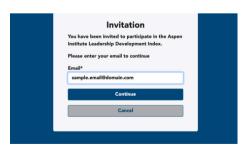

Input your email and select "Continue."

From this point, if you do not have an account created, you will begin the account creation process. If you already have an Index account, the site will prompt you to log in.

#### **CONFIGURE YOUR INDEX**

For both Index: Individual and Index: Individual + 360

If your Index purchaser did not select <u>capacities</u> for you, you will have the option to select your capacities as the user (Step 2).

All users will be asked to select their cohort comparison (Step 3).

Home

Click the key icon to configure your key.

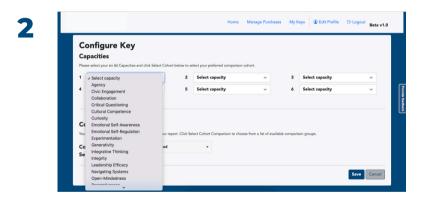

Select the six capacities that you would like assessed.

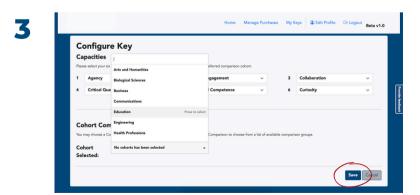

Select your cohort comparison group, review your selections, and click "Save."

A cohort comparison group is a tool to assess your results in comparison to other Index users in your selected field.

### **TAKE THE INDEX**

1

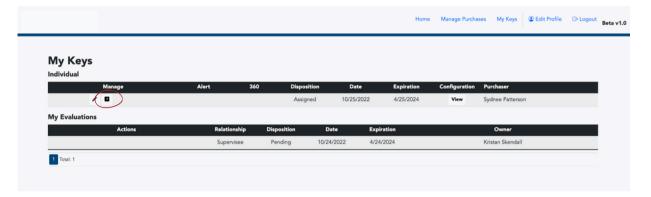

Click the arrow icon to begin your Index.

#### **NOTE**

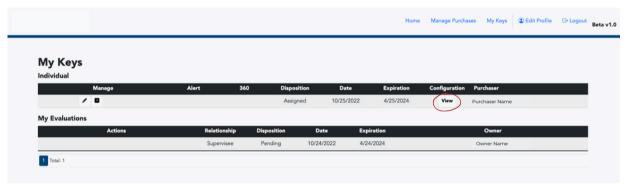

If you would like to review the capacities you (or someone else) chose, click the "View" button.

This will give you a pop-up overviewing the selected capacities and cohort comparison group.

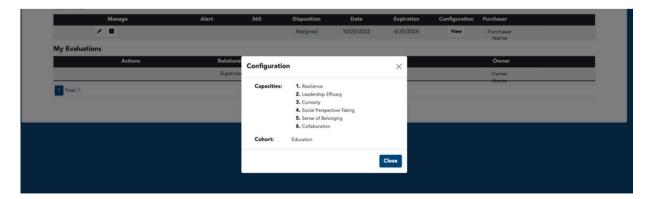

# VIEW YOUR INDEX: INDIVIDUAL REPORT

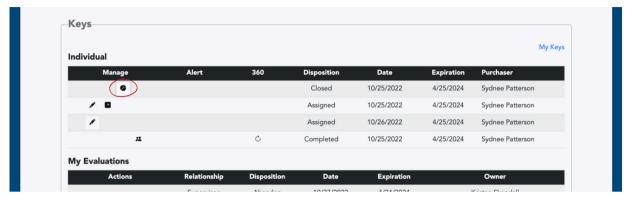

Click the pie chart icon to begin the process of viewing your Index report.

2

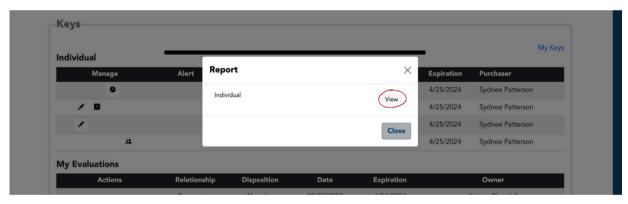

Click the "View" button to view your Index report. The report will download as a PDF file.

## **OPTIONAL:**PROVIDE SYSTEM FEEDBACK

٦

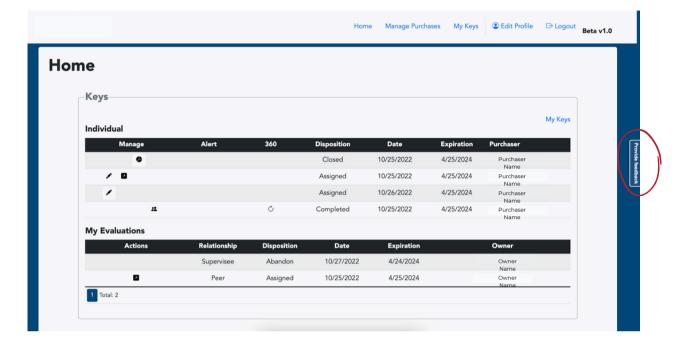

To provide feedback on the Index, click on the right side tab "Provide Feedback."

2

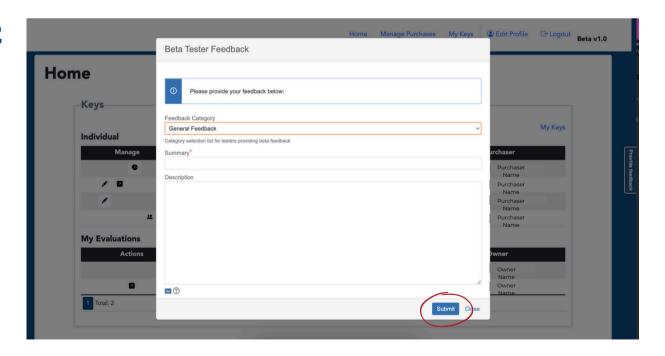

Select the category for your feedback, provide a short summary, include a description of your feedback, and click "Submit."

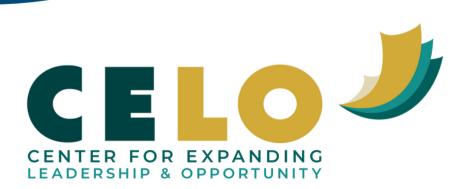